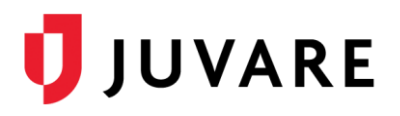

# Adding Pediatric and Flu Vaccinations to Juvare Events

## **Overview**

This document details the steps necessary to add the Pediatric COVID-19 and Influenza vaccination Products to a POD within Juvare Events

## Adding the new Product(s)

- 1. Log in to Juvare Events
- 2. Navigate to the Event needing the new Product
- 3. Select **Products** on the left side
	- a. Click the **Clone** button next to a pre-existing Product

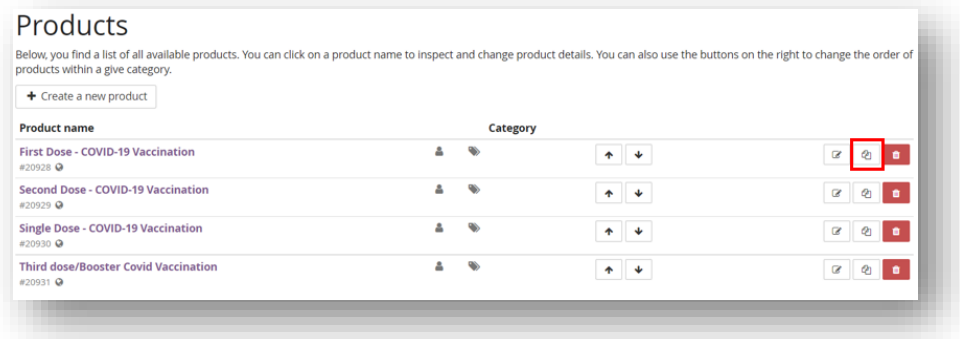

- i. Rename the new Product as desired
- ii. Click **Save and continue with more settings**
- iii. Select the **Availability** tab
- iv. Update 'Maximum amount per order' to be **one (1)**
- v. Update 'Minimum amount per order' to be **one (1)**

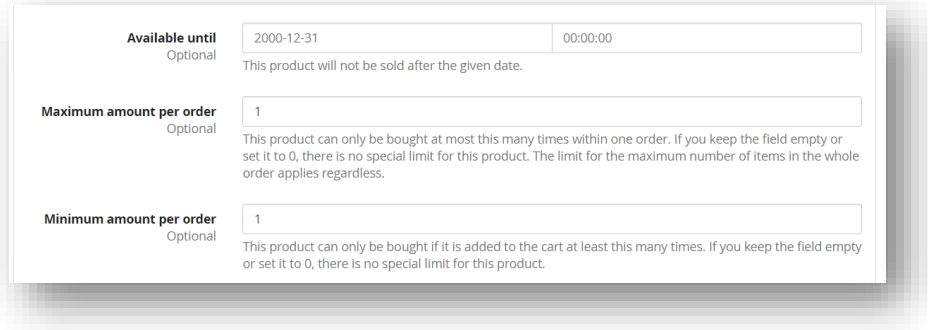

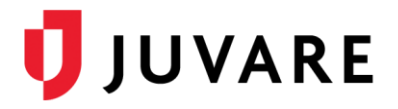

#### vi. Click **Save**

**Note:** These steps will need to be completed for each new Product being added to the Event. Ex: Pediatric Dose – COVID-19 Vaccination and/or 2021 Influenza Vaccination

## Updating the Questions for Pediatric Dose – COVID-19 Vaccination

- 1. Select **Products** on the left side
	- a. Click on **Questions**
	- b. Navigate to the Question shown below and click the **Edit** button

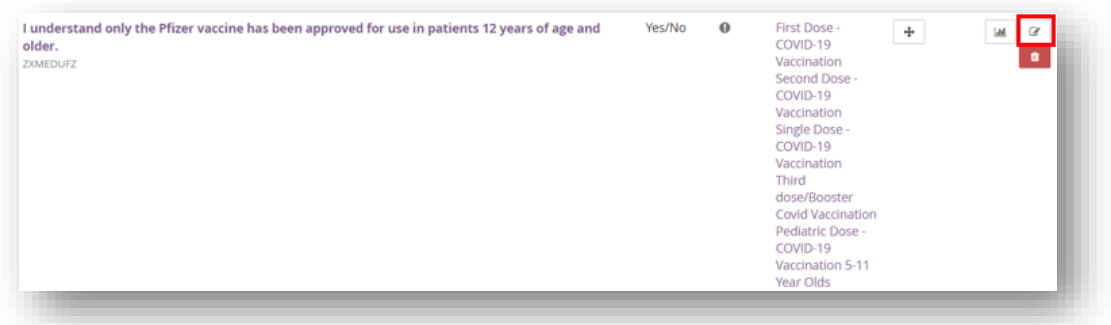

i. Update the 'Question' field with the following verbiage:

*"I understand only the Pfizer vaccine has been approved for use in patients 5 years of age and older."*

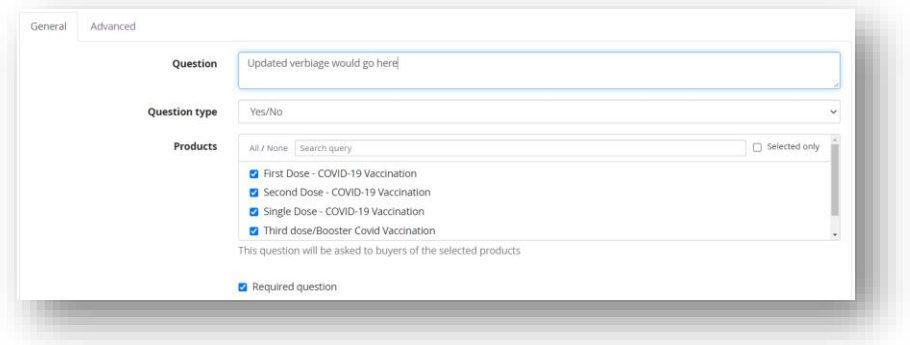

- ii. Click **Save**
- c. Navigate to the Question shown below and click the **Edit** button

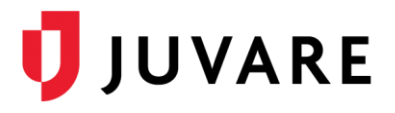

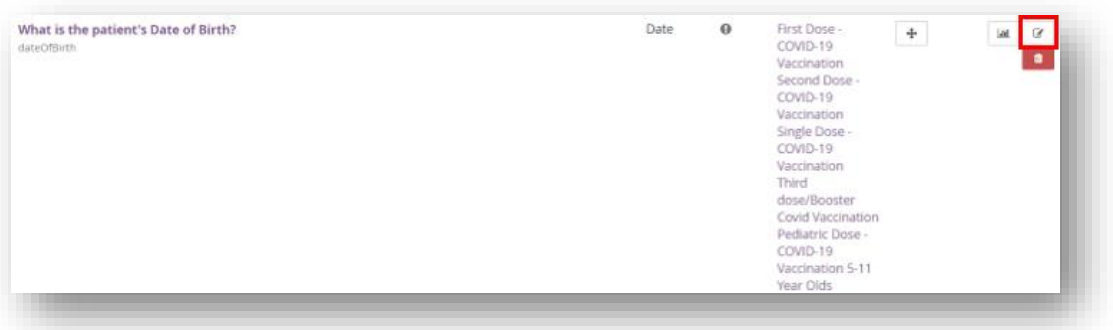

i. Deselect the newly created Pediatric specific Product

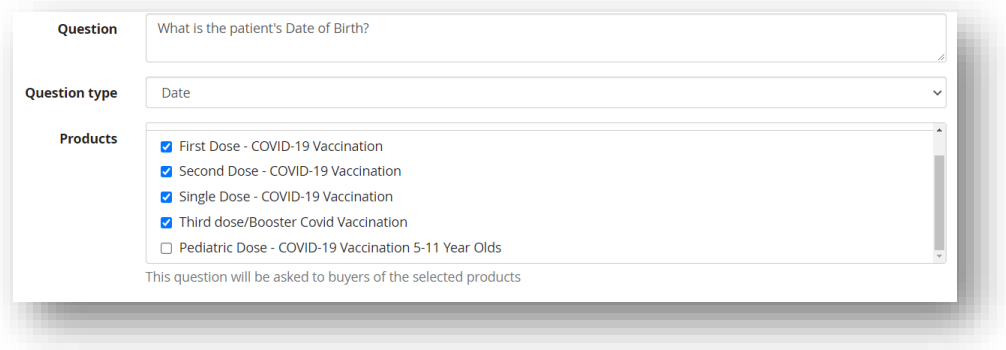

- ii. Click **Save**
- 2. Select **Products** on the left side
	- a. Click on **Questions**
	- b. Click the **+ Create a new question** button
		- i. Type the following in the 'Question' field:

*"What is the patient's Date of Birth?"*

- ii. Select **Date** for the 'Question type'
- iii. Check the box next to the newly created Pediatric COVID-19 Product
- iv. Click the **Required question** checkbox
- v. Update the 'Minimum value' field to be **11 years** from the first day of the Event
- vi. Update the 'Maximum value' field to be **5 years** from the first day of the Event

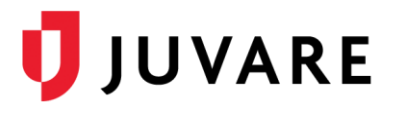

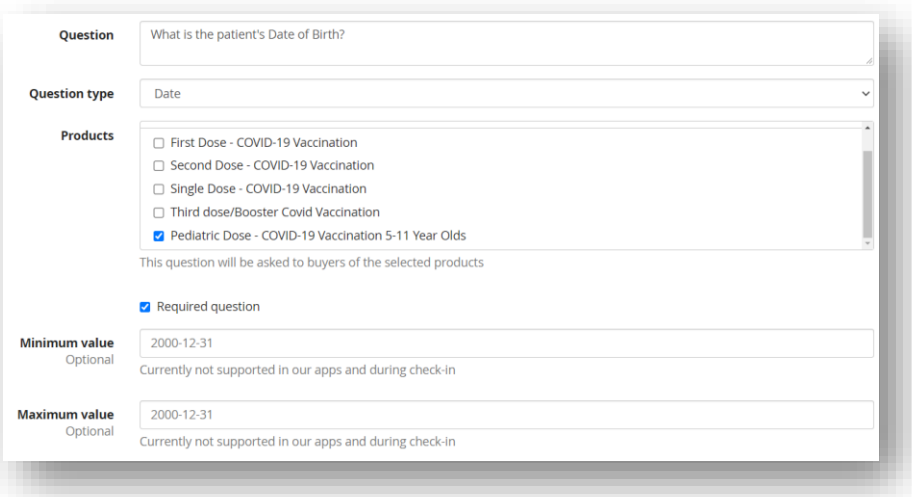

#### vii. Select the **Advanced** tab

#### viii. Update the 'Internal identifier' field to **dateOfBirth**

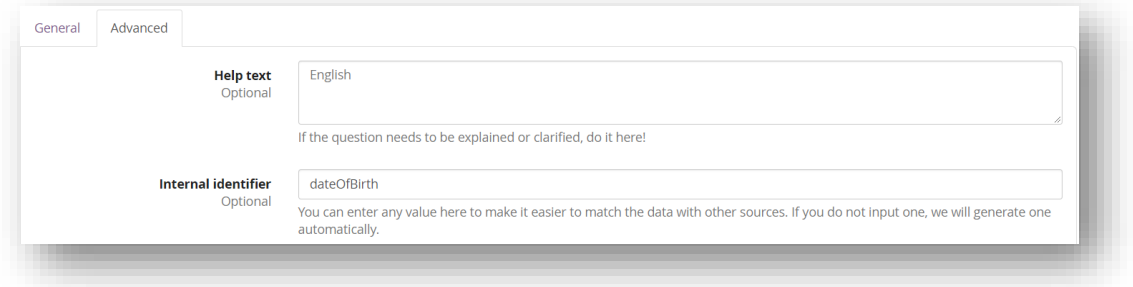

- ix. Click **Save**
- c. Using the **Move** button, place the new DOB Question down by the pre-existing DOB Question to match process flow

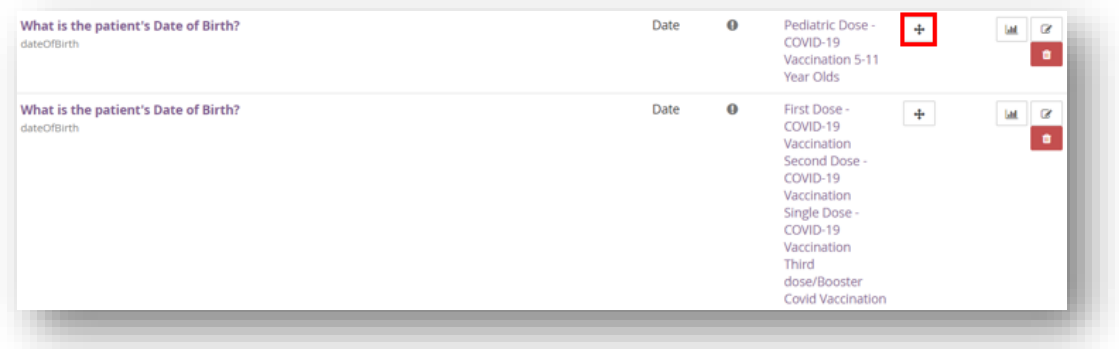

d. You may now begin adding this Product to your timeslots/quotas!

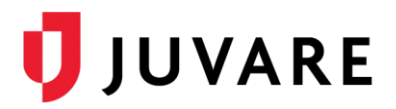

## Updating the Questions for 2021 Influenza Vaccination

- 1. Select **Products** on the left side
	- a. Click on **Questions**
	- b. Using the **Edit** button, deselect the new 2021 Influenza Vaccination Product from the COVID-19 specific attestations.

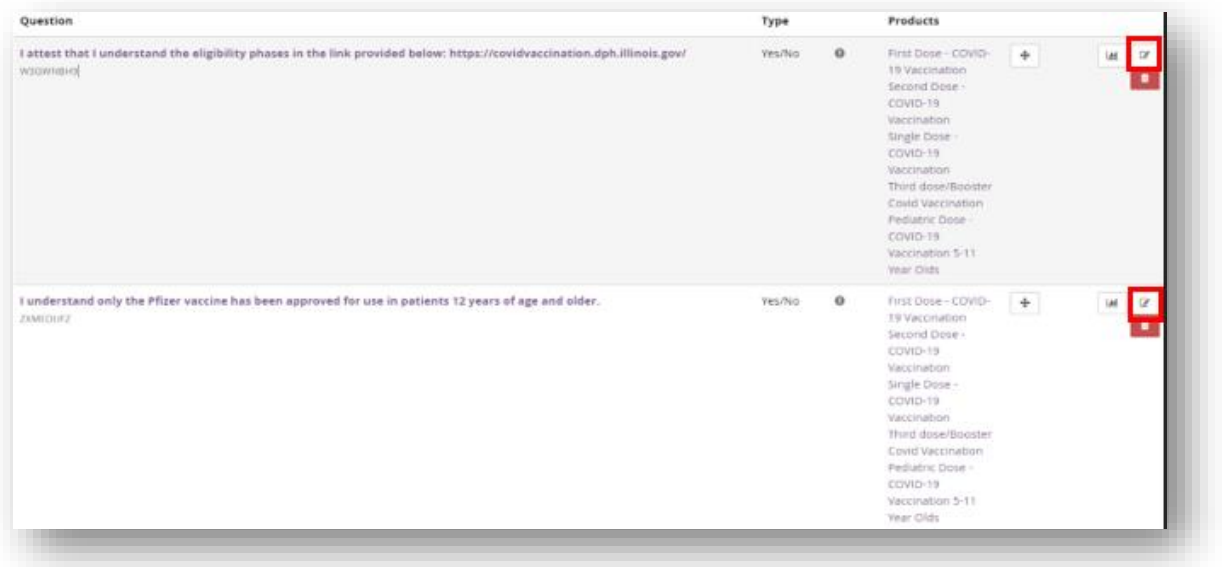

**Note:** Additional Questions may have been added to your Event and will need to be adjusted accordingly to adhere to internal and state provided guidelines.

#### Updating the Event to Allow Selection of Multiple Products

This section details the steps necessary to allow patients to select one (1) COVID-19 Vaccination Product and one (1) Influenza Vaccination Product

- 1. Select **Settings** on the left side
	- a. Click on **General**
	- b. Select the **Cart** tab
		- i. Update the 'Maximum number of items per order' field to be **two (2)**
		- ii. Click **Save**
- 2. Select **Products** on the left side
	- a. Click on **Products**
	- b. Using the **Edit** button, complete the following steps on all Products not added using the steps in the 'Adding the new Product(s)' section above

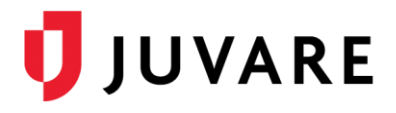

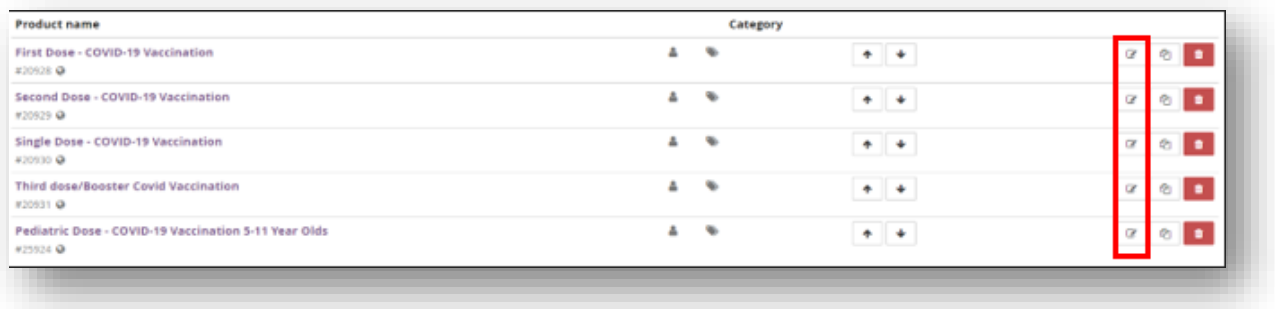

- i. Select the **Availability** tab
- ii. Update 'Maximum amount per order' to be **one (1)**
- iii. Update 'Minimum amount per order' to be **one (1)**

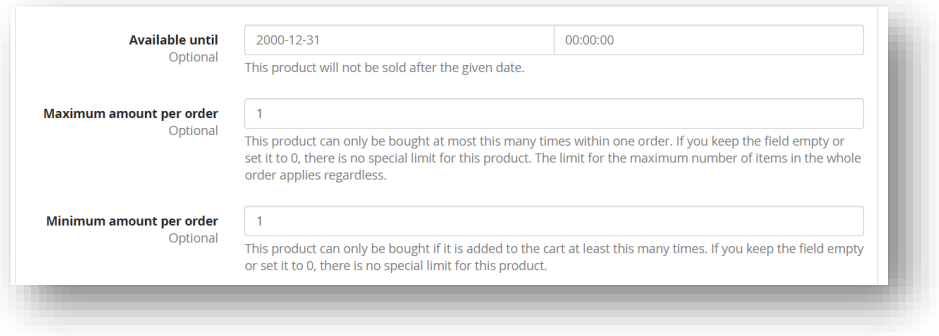

- iv. Click **Save**
- 3. Your Event is now ready for use!